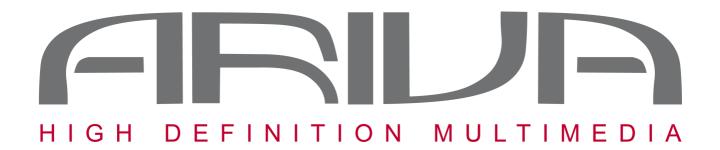

# Ariva HDplayer 200A Networked Media Tank **English**

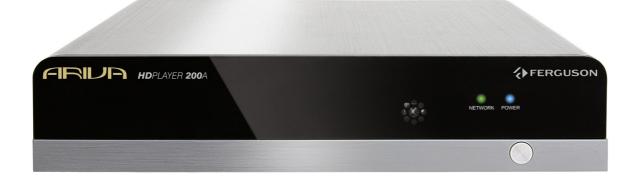

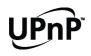

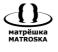

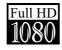

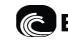

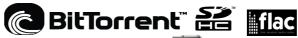

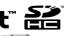

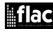

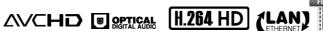

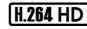

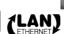

# Spis treści

| A  | BOUT THE INSRUCTION MANUAL                   | 4        |
|----|----------------------------------------------|----------|
| M  | ARKINGS AND SIGNS APPLIED TO THE RECEIVER    | 4        |
| 1. | Before you begin.                            | 5        |
|    | 1.1 Safety Information                       | 5        |
|    | 1.2 Features                                 |          |
|    | 1.3 Package Contents.                        |          |
|    | 1.4 Introduction of remote.                  | 10       |
|    | 1.5 Replace the batteries of remote control  |          |
|    | 1.6 Front and rear panel                     |          |
| 2. | System Start up                              |          |
|    | 2.1 AV input connection and TV               |          |
|    | 2.2 Connect With TV YPbPr component input    |          |
|    | 2.3 HDMI interface to connect TV (Suggested) |          |
| 3. | Startup Media Player.                        |          |
|    | 3.1 Main Menu. Introduction.                 |          |
|    | 3.2 Movie Play.                              |          |
|    | 3.2.1 Movie thumbnail                        |          |
|    | 3.2.2 Menu of Movie list                     |          |
|    | 3.2.3 Play Movie.                            |          |
|    | 3.3 Photo Play.                              |          |
|    | 3.3.1 Photo thumbnail preview.               |          |
|    | 3.3.2 Photo list menu.                       |          |
|    | 3.3.3 Play Photo                             |          |
|    | 3.4 Music play                               |          |
|    | 3.4.1 Music thumbnail.                       |          |
|    | 3.4.2 Music list menu                        |          |
|    | 3.5 Text Play.                               |          |
|    | 3.5.1 Text List Menu.                        |          |
|    | 3.5.2 Text Play.                             |          |
|    | 3.6 Flash Play                               |          |
|    | 3.6.1 Flash list Menu.                       |          |
|    | 3.6.2 Flash Play.                            |          |
|    | 3.7 Network function.                        |          |
|    | 3.7.1 Streaming via UpnP-server              |          |
|    | a) Installing UPnP Media Server on your PC   |          |
|    | b) Sharing Media on your PC                  |          |
|    | c) Streaming Media on your Player            |          |
|    | 3.7.2 Net Radio                              |          |
|    | 3.8 Picasa.                                  |          |
|    | 3.9 Flickr                                   |          |
| 1  | Copy function.                               |          |
| т. | 4.1 Copy file and Folder.                    |          |
| 5  | Delete Function                              |          |
|    | File List Menu.                              |          |
| υ. | 6.1 File list menu.                          |          |
|    | 6.2 File thumbnail                           |          |
| 7  | System setup                                 |          |
| ١. | 7.1 Display Settings.                        | 35<br>35 |
|    | /.1 DIDDIU VOILIIED                          | ,        |

| 7.2 Language Setting | 36 |
|----------------------|----|
| 7.3 Photo Setting    | 36 |
| 7.4 Movie Setting    |    |
| 7.5 Music Setting    |    |
| 7.6 TXT Setting      |    |
| 7.7 Default Setting. |    |
| 7.8 About Media Box  |    |
| 7.9 Up-grade Setting | 38 |
| 7.10 Network setup   | 39 |
| Troubleshooting      |    |
| Specification        |    |
| Glossary             |    |
|                      |    |

### **ABOUT THE INSRUCTION MANUAL**

Ferguson has made every effort to provide the most current information about its products. Ferguson does not grant any guarantee as to the contents of the present instruction manual and disclaims any implied guarantees concerning market value or suitability for specific purposes. The information contained herein is an instruction intended to enable the correct usage and maintenance of the receiver.

Ferguson reserves itself the right to introduce amendments, changes or translations of the instruction manual without prior notification thereof. For this reason, we recommend you regularly visit our website in order to obtain the latest information.

# MARKINGS AND SIGNS APPLIED TO THE RECEIVER

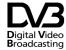

Digital signal transmission logo. This logo informs that the receiver conforms to the Digital Video Broadcasting standards.

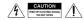

Risk of electric shock - do not open. This notice warns the user not to open the receiver housing. The housing may be opened solely by authorized service technicians.

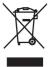

When this crossed-out wheeled bin symbol is attached to a product it means that the product is covered by the European Directive 2002/96/EC. Please inform yourself about the local separate collection system for electrical and electronic products.

Please act according to your local rules and do not dispose of your old products with your normal household waste.

Correct disposal of your old product helps to prevent potential negative consequences for the environment and human health.

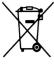

Your product contains batteries covered by the European Directive 2006/66/EC, which cannot be disposed with normal household waste. Please inform yourself about the local rules on separate collection of batteries because correct disposal helps to prevent negative consequences for the environmental and human health.

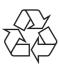

Your product is designed and manufactured with high quality materials and components, which can be recycled and reused.

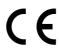

The logo informs that the receiver conforms to the terms and conditions of Directive 2004/108/EC concerning observance by Member States of provisions regulating electromagnetic compatibility, and to the terms and conditions of Directives 2006/95/EC concerning observance by Member States of provisions regulating low voltage electricity and safety with relation to the handling and operation of electrical equipment.

**R&TTE** Hereby Ferguson Sp. z o.o., declares that the device is in compliance with the essential requirements and other relevant provisions of Directive 1999/5/EC. You can find the Declaration of Conformity on www.deklaracje.ferguson.pl

> This product has been designed, tested and manufactured according the European R&TTE directive 1999/5/EC.

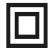

Double insulation logo. This logo informs that the receiver is an electrically safe device, provided that it is used in accordance with the recommendations set forward in the chapter concerning safety.

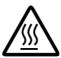

Hot surface mark

CAUTION: HOT SURFACE. DO NOT TOUCH. The top surface over the internal heat sink may become hot when operating this product continuously. Do not touch hot areas, especially around the "Hot surface mark" and the top panel.

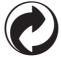

When this logo is attached to a product, it means a financial contribution has been paid to the associated national recovery and recycling system.

# 1. Before you begin

Thank you for purchasing the Ariva HDplayer 200A. This user manual provides step-by-step instructions for installing and using your new HD media player. Ariva HDplayer 200A is acompact, highdefinition (HD) USB 2.0 media player that attaches to an entertainment unit through a variety of audio/video interfaces and supports playback of major audio, video, and image file formats. Player supports highdefinition video playback of up to 1080p through an HDMI connection or standard definition for TVs with lower capabilities. High-fidelity digital audio is supported from an optical interface. Two USB ports are available to connect USB storage devices. The included remote control lets you quickly browse through your media library and configure settings.

# 1.1 Safety Information

- Please observe all warnings and instructions on the equipment and in these operating instructions.
- Please carefully read this user's manual before using the device.
- To avoid electric-shock hazards, do not open the cabinet, refer servicing to qualified personnel only. If cabinet is opened warranty will be invalid.
- Please switch off completely the device during thunder, during abnormal phenomenon, before cleaning it and in case it remains out of service for a long period.
- On not expose the device under the sunlight. And keep it away from the heat source or humid environments. Do not block ventilation holes of the device sothat air can circulate freely.
- Please place the device in horizontal and stable conditions, keeping it away from vibrating.
- © If device is moved from warmer place to a colder one some problem might occur. Please switch off the device and turn it on after 1 or 2 hours.
- C Keep the device away from flower vases, tubs, sinks, etc., in order to avoid damaging the equipment. Do not touch power supply with wet hands.
- On't put any objects on the device.
- Be sure to turn the device off and disconnect the AC power cord before cleaning the receiver surface. If the surface is dirty, wipe clean with a cloth which has been dipped in a weak soap/and/water solution and wrung out thoroughly, and then wipe again with a dry cloth.
- C Do not connect cables while power is plugged.
- C Do not use damaged cables for connections: you could cause fires.
- Please switch off completely the device while making all connections.
- The product purchased is a sophisticated electronic device which is not suitable for children under 18 years.
- We do not assume responsibility for damages caused to people or object, deriving from use of the device made by people under 18 years.

#### **User manual**

Ferguson has used all the available means to ensure the latest information regarding its products. Ferguson does not give a warranty regarding the contents of this User Manual and waives any implied warranties regarding market value or fitness for specific purposes. The information contained herein provide guidelines allowing the operation and maintenance of the receiver. Ferguson reserves the right to make changes, corrections or to translate the User Manual without giving prior notice of such changes. Therefore, it is recommended that users visit our website regularly to receive the latest information.

#### I To obtain the most current user manual

Visit the Ferguson website www.ferguson-digital.eu to check the availability of the latest version of user manual. Please visit the FAQ section too.

#### **Software upgrade**

Periodically Ferguson will issue software upgrade to enhance your user experience.

### | To download and install the latest software to the player

Visit the Ferguson website www.ferguson-digital.eu to check the availability of the latest software upgrade.

### 1.2 Features

### **Playable Content**

### **File Systems**

FAT (FAT16 and FAT32)

○ NTFS

©EXT2, EXT3

© ISO-9660 and partly UDF on external optical drive (DVD)

# **Video containers**

© MPEG-1/2 Program Stream (MPG, MPEG)

MPEG-2 Transport Stream (TS, TP, TRP, M2TS)

MPEG-4 Part 14 (MP4)

CVOB (also ISO images with DVD-Video)

∩ AVI

Matroska (MKV)

CAVCHD (MTS, M2TS)

<sup>←</sup> MOV (H.264)

FLV - Flash Video

Realmedia (RMVB, RM)

© BD (folder structure or ISO image)

#### **Video codecs:**

Most video codecs are supported up to

1080p resolution.

CXviD (except 3 warp-point GMC)

↑ MPEG-1

↑ MPEG-2

Main@Main

Main@High

<sup>(</sup>H.264 (MPEG-4 AVC)

BP@L3

MP@L4.0

HP@L4.0

HP@L4.1

HP@L2.0

<sup>←</sup> MJPEG

#### **Audio containers:**

M4A

<sup>(\*)</sup> MPEG audio (MP1, MP2, MP3, MPA)

<sup>←</sup> WAV

<sup>C</sup> FLAC

COGG

Matroska (MKA)

and others

#### **Audio codecs:**

C Dolby Digital (AC3)

CDTS,

CMP1, MP2, MP3

FLAC

<sup>←</sup> Vorbis

<sup>←</sup> ALAC

and others

#### **Extensions recognized in Ariva file browser.**

List of recognized multimedia file extensions are listed below. Not all files with those extensions are playable - some files may include not supported codecs and/or settings. Files with other extensions Ariva will not play. aac, ape, flac, m4a, mps, ogg, wav, wma, bmp, gif, jpeg, jpg, png, tif, tiff, m3u, pls, txt, 3gp, avi, divx, flv, m2ts, m4v, mkv, mov, mpeg, mpg, mts, ogm, tp, trp, ts, vob, dat, iso, mp4, rm, rmvb.

#### **Subtitle formats:**

- ○SRT (SubRip)
- ○SMI (Sami)
- SUB (MicroDVD, SubViewer2)
- SSA (SubStationAlpha)
- CTXT (microDVD, mpl2, Sami, SubStation Alpha, SubRip with tags)

Some user-created subtitles may not work properly Some special characters are not supported HTML tags are not supported A movie file and external subtitle file must be located in the same folder. A movie file name and and it's subtitle file name must be identical to be displayed.

#### **Photo formats:**

- JPEG, HD JPEG (baseline)
- <sup>←</sup> BMP
- PNG (except Interlace)
- GIF
- partly TIFF (uncompressed)

### Flash Play

- Supports Flash 4, Flash 5, Flash 6, Flash 7, Flash 8, Flash 9
- <sup>C</sup> Supports simple Flash Game

#### **Other Future**

- $^{\circ}$  USB port, Supports U-disk, High-capacity portable hard disk, SD / MMC / MS cards and other external storage devices
- <sup>C</sup> Supports NTSCPAL, 480I, 480P, 576I, 576P, 720P, 1080I, 1080P HDMI Output .
- Supports Amplifier through the coaxial connection to support and enjoy the theater 5.1 surround audio and visual effects
- Supports FAT32, NTFS, HFS+file system
- When View pictures or read the text, you can listen to music at the same time

#### **CAUTION!**

- C Playback of some files may fail or be incorrect
- Copy protected content is not playable.
- C Playback may suffer temporary interruptions (image freeze, faster/slower playback, etc) when the audio language (audio track) is changed
- A damaged movie file may not be played correctly
- C Videos with resolution higher than 1920x1080@25/30P or 1280x720@50/60P may not work properly
- We do not guarantee smooth playback of movies encoded in profiles level 4.1 or higher in H.264
- <sup>C</sup> Movies larger than 30 GiB may not
- Playing a movie via a USB/SDHC card/ network that doesn't support high speed may not work properly.
- C Playback of movie files with video bitrate over 30 Mbps may be incorrect

# 1.3 Package Contents

Please check to make sure the following contents are in the product package.

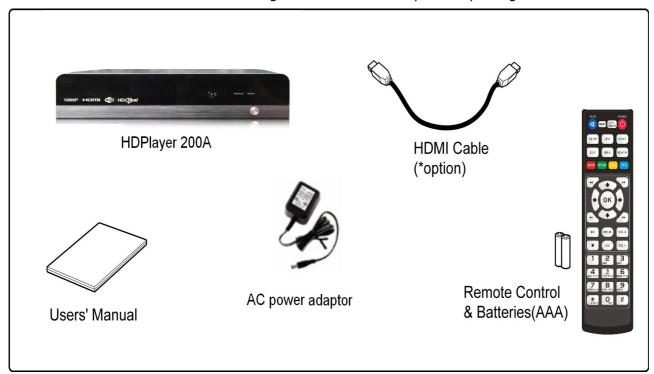

# Note Note

- Product contents may be subject to change.
- Cables not specified above must be purchased separately.

#### 1.4 Introduction of remote

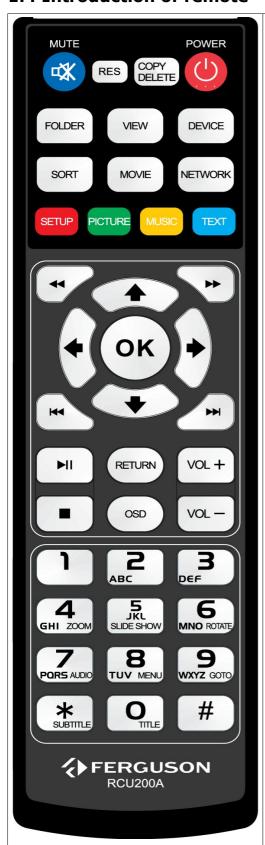

## Functions of remote controller's keys:

**POWER**: Turns the player on or switches it to standby

mode

**MUTE**: Turn on/off sound **RESET**: box resetting

COPY/DELETE: copy or delete the files (from folder or

device)

FOLDER: go to the folder structure

**VIEW**: press it to adjust the image ratio between 16:9

and 4:3 (not supported temporarily)

**DEVICE**: choose the device

SORT: switch the sorting modes of the files, such as

sorting by time or file names. **MOVIE**:go to movie folder

**NETWORK**: go to the network menu

**SETUP**:go to the setup menu **PICTURE**:go to picture folder **MUSIC**:go to music folder **TEXT**:go to text files folder

**VOL+/-**: Increase / decrease the volume

**RETURN**: Return to playback / folder up in file browser **OSD**: press it to open or close the operation menu and the currently playing file information in playing state.

**Alphanumeric keypad 0-9** - Selects numbered items in a menu

**MENU**: press it to pop up a control menu, then make the corresponding operations by arrow keys and confirm keys.

TITLE: To go back to show title menu

**AUDIO**: Selects an audio track or language

**SUBTITLE**: Selects a subtitle file / subtitle moving / font change /time adjustment

**ROTATE**: Press it to rotate the pictures in four directions of  $0^{\circ}$ ,  $90^{\circ}$ ,  $180^{\circ}$ ,  $270^{\circ}$ 

**ZOOM**: Press it to zoom the playing pictures out

**SLIDE SHOW**: start a slide show

**EDIT**: Press it to copy and delete the selected files in the file mode, Movie, Music, Picture, Text, Network are the shortcut keys used to switch the playing contents quickly

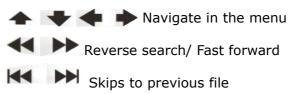

# 1.5 Replace the batteries of remote control

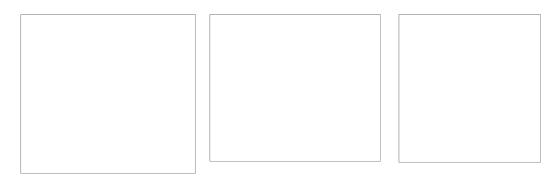

Remove the cover of the battery compartment on the rear panel of the remote control unit; slide it downwards and put it aside. Insert two AAA (R03) batteries into the compartment, observing the indicated polarity. **Do not mix old and new batteries, or batteries of different types.** Replace the battery compartment cover. Slide it upwards until it locks in place.

# 1.6 Front and rear panel

# Front panel

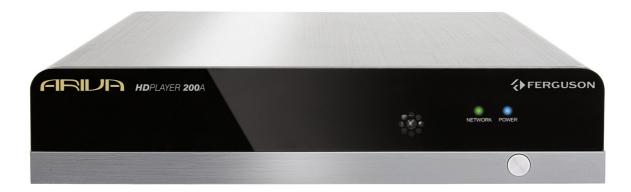

1. **POWER** - Turns the receiver on and sets it in standby mode.

# Rear panel

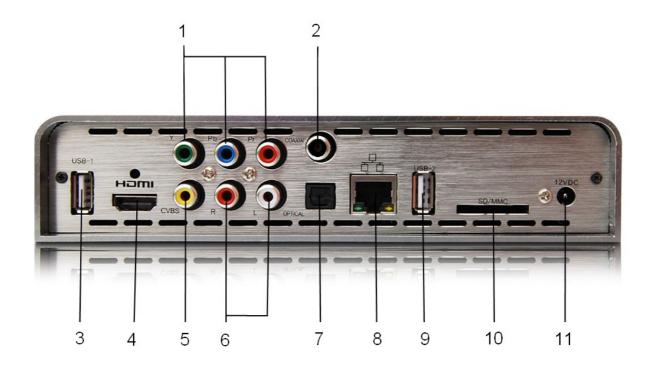

- 1. **COMPONENT** Component video output 3 x RCA (YpbPr).
- 2. COAXIAL (Digital Audio Out) connect to coaxial audio input of an amplifier.
- 3, 9. **USB 1/2** Input the supported USB device.
- 4. **HDMI** Audio and video output socket for the high definition television set.
- 5. CVBS (Video Out) connect to CVBS video input of a TV.
- 6. **L /R** connect to audio left/right input of a stereo system.
- 7. **OPTICAL (Digital Audio Out) –** connect to coaxial audio input of an amplifier.
- 8. **Ethernet** Network Interface (LAN).
- 10. **SD/MMC** Input the supported flash card. SD or MMC.
- 11. **DC Power Supply Input –** connect AC power adaptor (use only supplied adaptor).

# 2. System Start up

# 2.1 AV input connection and TV

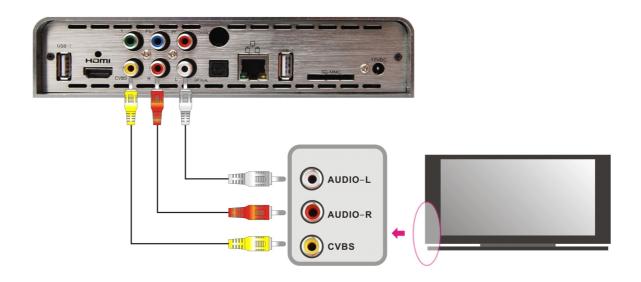

- 1. Connect one end of the 3 color ( white/Red/ Yellow) AV cable to the media player's AV output interface ,the other end to TV Set AV input . Connection Can be made by color.
- 2. Connect the media player to the power, set the "TV Output Settings" to PAL composite video signal (or by remote control TV-OUT button), then transferred to the corresponding TV AV video states for startup.

# 2.2 Connect With TV YPbPr component input

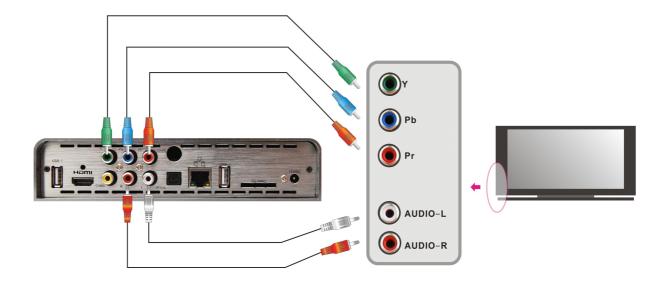

- 1. Connect YPbPr Component cable into the product interface, the other three color input into a TV set. Connection can be made by color.
- 2. A two AV cable (red, white), respectively insert the AV output ports L, R, another two entered into TV audio ports L, R, according to the color connection is needed, or 2 (white, red) into the Power Amplifier or speaker for audio input.
- 3. Connected to the power supply, set the "TV Output Display Settings" to "720P, 1080I" such as output, and then transferred to the corresponding TV YPbPr Component Video state .

# 2.3 HDMI interface to connect TV (Suggested)

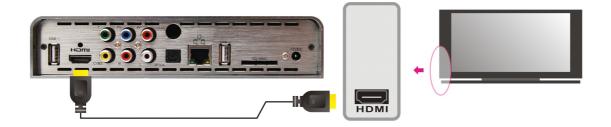

#### Note:

When connect to the corresponding TV input, for which TV have several AV Video/component interface, please calibrated TV's AV Video Status.

When Screen not display or TV screen is distorted, it may be wrong standard. Pls Make sure that TV and the media player output mode.

# 3. Startup Media Player

Follow the above steps to well connect and set up media player with TV, turn on the power switch, then enter into the main menu.

#### Note:

All available external storage device will show on the right corner of Main Menu (In blue can be used , Contrary in Grey).

# 3.1 Main Menu. Introduction

7 main function icon on Main Menu:

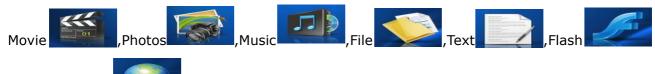

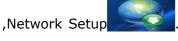

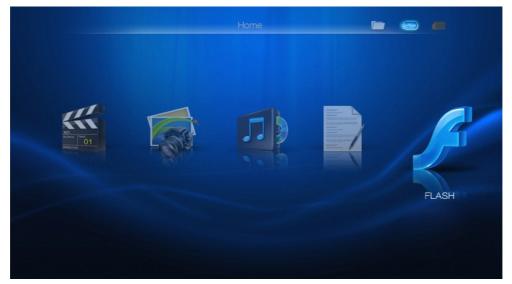

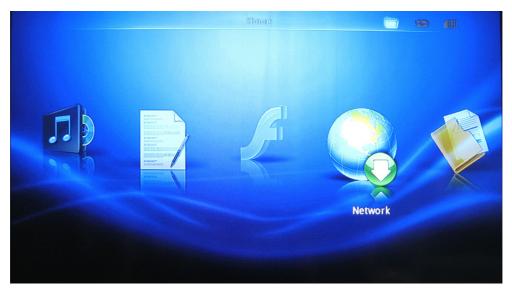

Move to your desired function, press "OK" to enter in. If any empty device connect to player, there will Tips "No file".

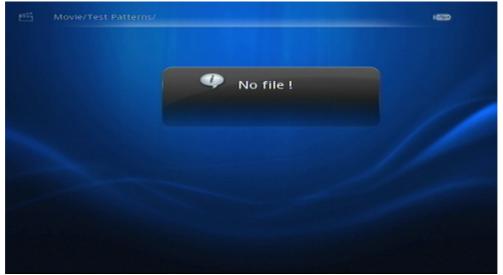

## 3.2 Movie Play

Press "Left / Right" button on the remote to select the Movie icon, Press "OK" to enter into Movie thumbnail or Movie list Menu

- a) Press "Up/Down/Right/Left  $^{\prime\prime}$  button to select the Movie, Press "OK" to play the selected Movie
- b) Press "Exit" button to return the Movie view interface, Press again to return to the Main Menu.
- c) Press "Movie" button to switching the Movie main Menu interface.

#### 3.2.1 Movie thumbnail

When setting  $\rightarrow$  Movie setup  $\rightarrow$  View  $\rightarrow$  Thumbnail, Select Movie on the Main Menu and Press "OK" to enter into Movie thumbnail (or press Movie quick button to enter into Movie thumbnail/List interface. Movie sorting according to the options under "Setting"-> "Movie setup"-> "The order of movie". When the cursor highlight the icon of one Movie, "Duration", "File size", "File type", such info of Movie will show on the left interface.

#### Video preview:

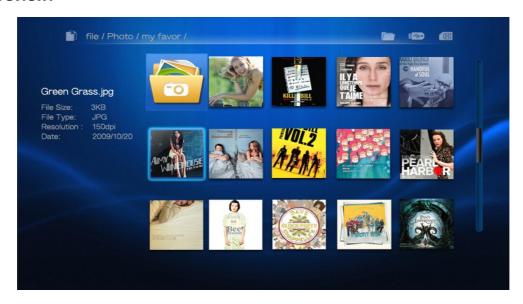

#### 3.2.2 Menu of Movie list

When setting→ Movie setup→ View→ Thumbnail. Select Movie on the Main Menu and Press "OK" to enter into Movie thumbnail Video preview will show the Movie on the left interface.

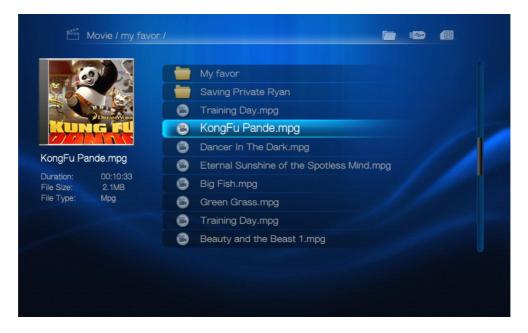

#### 3.2.3 Play Movie

a) In Movie play status. Press the "OSD" button on remote, the Movie info list will show on the bottom of the screen (Preview, backward, play/stop, subtitle, audio, video, forward, Next). Press "Left/Right" button to select the function and Press "OK" to confirm.

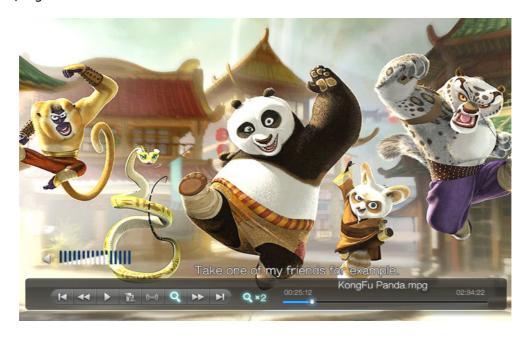

b) In the process of playing video file, press "9" key, recall an time selection interface, time selection play can be set. (The election time should not longer than the total time the file).

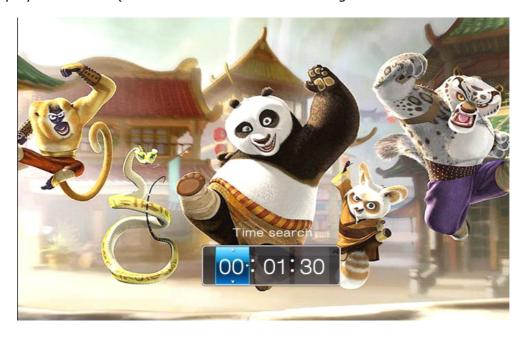

c) When Play Movie Press "Return" button to return video list/thumbnail interface, press "OK" key to play again. If "Movie setup" resume was set as "on", the interface will displays resume play prompt. If you select "Yes", the platform will continue to play the file where you left off last time, if you select "No", the platform will begin re-playing.

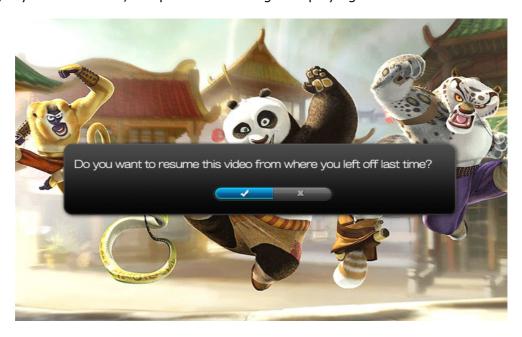

### 3.3 Photo Play

a) When the Setting  $\rightarrow$  Photo setup  $\rightarrow$  View  $\rightarrow$  thumbnail ,Select the photo the by the "Left/Right" key, press "OK" button to enter into the picture thumbnails or pictures list of the menu. b) Through "Up/Down/Left/Right" select preview images. Click "Slideshow button" Start Auto Play pictures, Press "Play/Pause" button to stop broadcasting pictures. Press "Exit" button to return to the photo view of the main interface.

#### 3.3.1 Photo thumbnail preview

Select "Picture" icon on the main interface, press the remote control "OK" button to enter into the picture thumbnails. The sequence of all the pic will be according to the user 's setting ("Settings"  $\rightarrow$  "Picture Settings"  $\rightarrow$  "The order of image file"). On the left of the screen will show the "Image Type" "Image Size", "Image Resolution" "Picture-taking time."

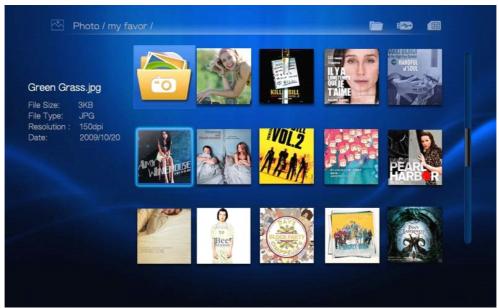

#### 3.3.2 Photo list menu

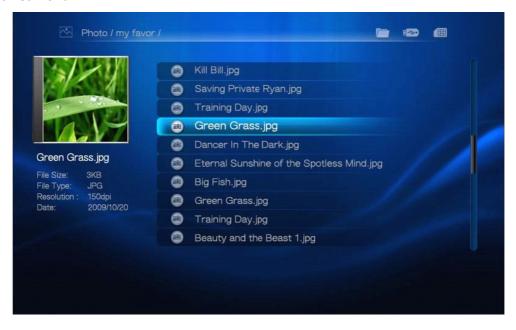

Select "Picture" option on the main interface by remote control "OK" button to enter into the image list of the menu.

#### 3.3.3 Play Photo

In the photo preview process, according to remote control "OK" at the bottom of the screen will pop up picture messages menu (with out any operation, the menu will automatically fade out after 5 seconds) the contents of the course in the photo are "on a picture, play/suspense, stop pictures, rotate pictures, zoom images, background music on/off, image pulled effects". By remote control "Left/Right" button to select the appropriate function.

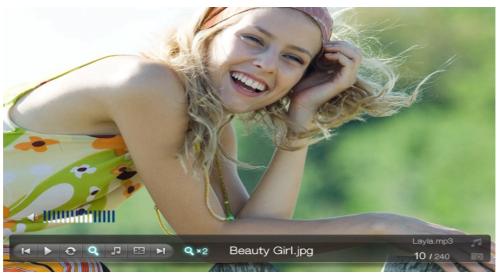

### 3.4 Music play

- a) In the main menu screen through the "Left/Right" choose "Music", press "OK" key to enter the music interface.
- b) Through "Up/Down/Left/Right" choice to play music. Press "OK" button play the selected music files.
- c) Click "Exit" button to the music, view the main interface.
- d) In the music during playback, press remote "OSD" button feature in the bottom of the screen will pop up menu (if not do any operation, the menu will automatically fade out after 5 seconds) content are known as "The last song, Rewind, Play, Stop, Loop playback, The play order, Fast forward, and the next in the first Left/Right" to select the appropriate function, press "OK" button.

#### 3.4.1 Music thumbnail

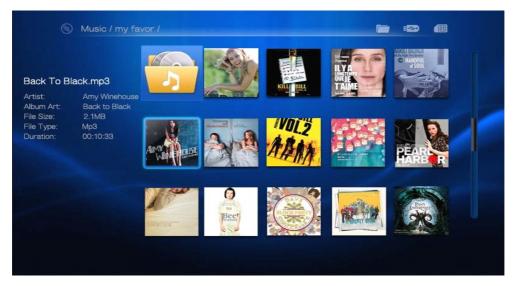

Choose "Music" icon on the main interface, press "OK' to enter into the music thumbnail. Sort music files according to user's setting. ("Settings"  $\rightarrow$  "Music Settings"  $\rightarrow$  "The order of music files"). On the left of photo will shows "Artist" "Album" "File size" "File Types", "Total Time" of selected songs.

#### 3.4.2 Music list menu

Select "Music" icon on the main interface, press "OK" into the music list of the menu.

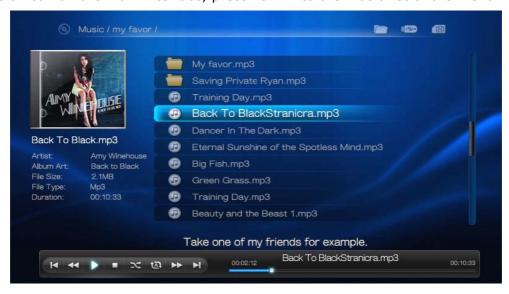

## 3.5 Text Play

#### 3.5.1 Text List Menu

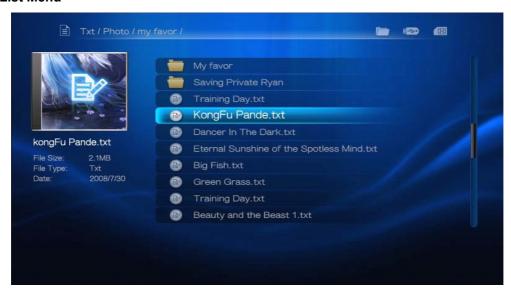

Select "TEXT" icon on the main interface, press "OK" to enter into the TEXT list of the menu.

#### 3.5.2 Text Play

When playing TXT document, press "OSD" bottom of the screen will pop up text messages menu, which are "Previous, on the line, Play/Pause, Stop, Playback, Zoom, Next line, Next page. Press "Left/ Right" to select the appropriate function, press "OK" to confirm.

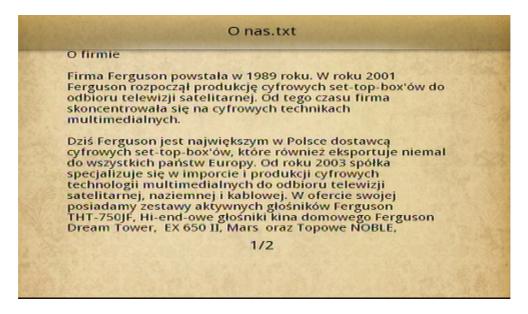

# 3.6 Flash Play

- a) Select "Flash" icon on the main menu, press "OK" button to enter into the flash list of the menu.
- b) Through "Up/Down" button choose to play the flash. Press "OK" button to play selected flash.
- c) Press return button to return the Flash list menu, press again to return main menu.

#### 3.6.1 Flash list Menu

Choose ""Flash" icon in the main interface, select the remote control "OK" button to enter into the menu flash list.

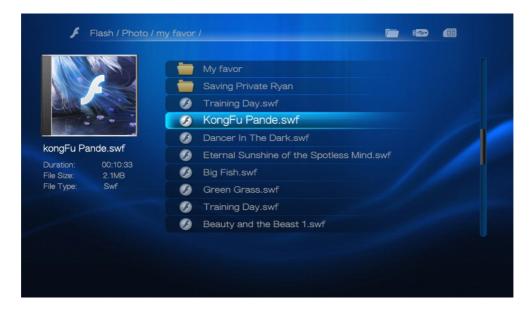

#### 3.6.2 Flash Play

Press "Up/Down" key to choose flash on the list Menu, press "OK" to enter into flash play.

#### 3.7 Network function

#### 3.7.1 Streaming via UpnP-server

A built-in UPnP (Universal Plug and Play) client has been integrated on the system, which enables the player to auto-detect UPnP Media Servers on the network to browse and stream media files from them.

### a) Installing UPnP Media Server on your PC

There're a lot of free and commercial UPnP Media Server software, such as Windows Media Connect, Windows Media Player 10/11/12, XBMC Media Center (Linux/Mac/Windows), MediaTomb (Linux), etc. Please install one of them on you computer. In the following chapters, we will take Windows Media Player 11 on Microsoft Windows XP SP2 for an example.

#### b) Sharing Media on your PC

The Media Sharing feature of Windows Media Player 11 lets you enjoy the contents of your Windows Media Player library from anywhere in your home.

 Open Windows Media Player 11, click Library -> Add Library -> Advanced Options to add or remove media files from the library.

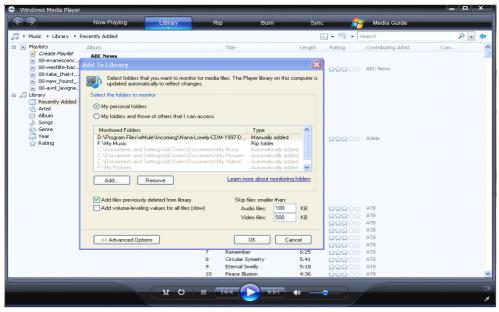

- Click **Library** -> **Media Sharing**, then you can allow or deny devices to access the media library. Click **Allow** to authorize your player.

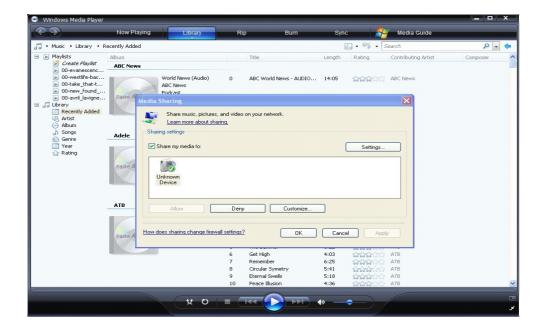

- c) Streaming Media on your Player
- Connect your player to the home network (LAN or WLAN).
- Visit **UPNP** menu on the player and press **OK**.

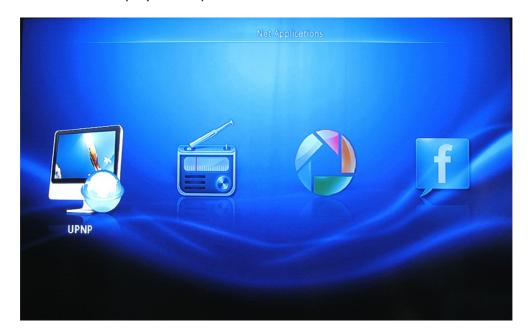

- Enter into UPNP menu to visit Movie, Music, Photo or Text menu.

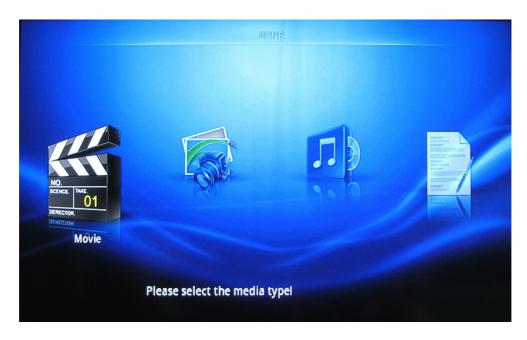

- Enter into the Movie menu to browse or play the media library shared by Windows Media Player 11.

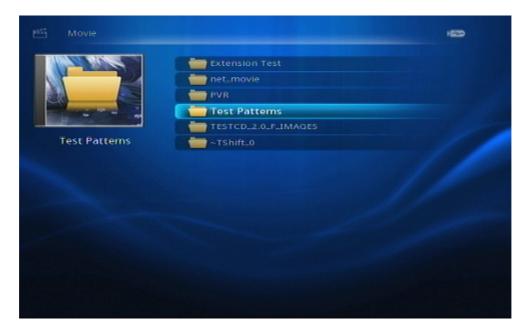

The above menu language and list on the player will be same as the Windows Media Player 11.

- Music,Photo and Text are with the same operating instruction as stream the movies.

#### Note:

- Make sure your player and computer are on the same local area network and subnet.
- Firewalls may prevent your player from communicating with your computer. Please open the ports manually and add your player to the 'trusted' list, or disable the firewall temporarily.

# 3.7.2 Net Radio

a) Visit **NetRadio** menu on the player and press **OK**.

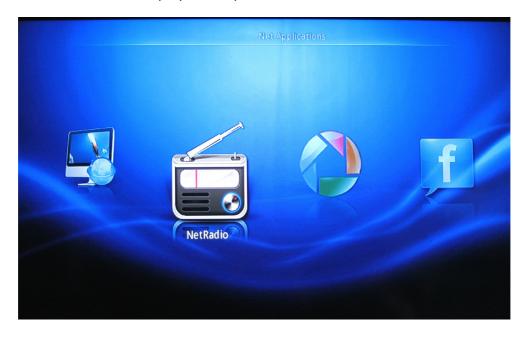

b) Enter into the NetRadio menu and sub-menu to browse the files.

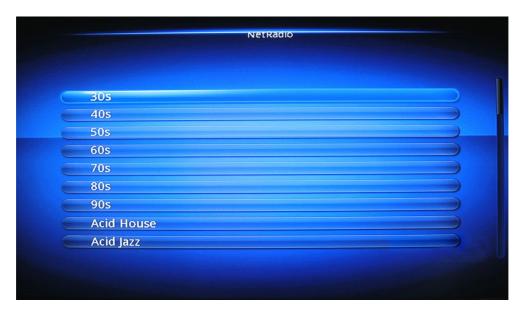

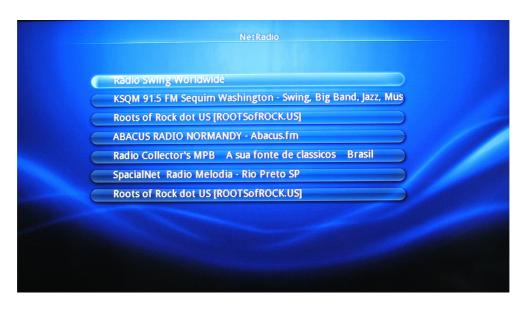

c) Enter into the last sub-menu and browse or play the files.

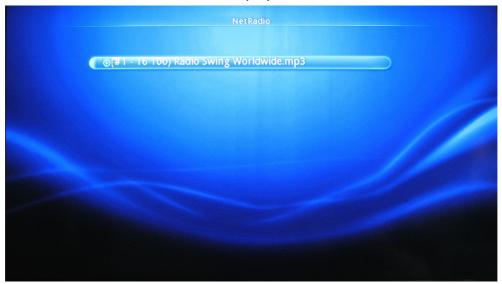

### **Favorites**

- Press "Copy" under the last sub-menu to copy the selected file to Favorites List. For example: Select the file "Radio Swing Worldwide.mp3" and copy to favorites:

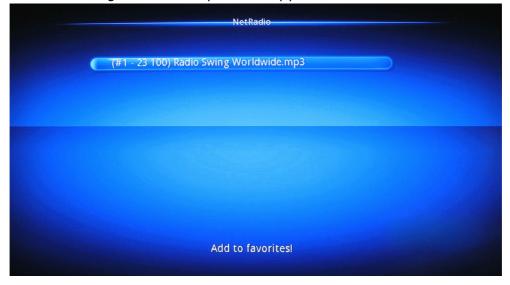

- Press "Return" until you come to Favorites menu, you will see the file "Radio Swing Worldwide.mp3" in the Favorites list.
- Come to and press "OK" button to return and show all the radiolist.

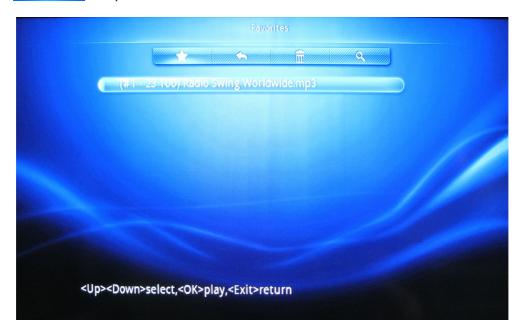

- Come to \_\_\_\_and press "OK" to delete the selected file.
- Come to \_\_\_\_\_and press "OK" to search the file in the Favorites list.

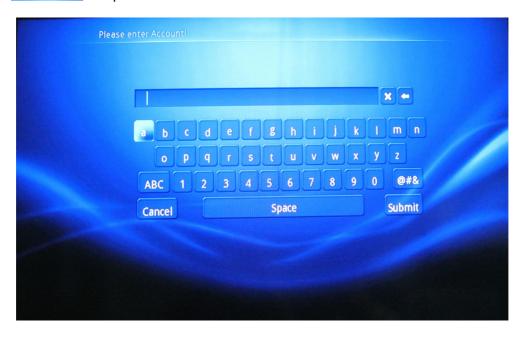

#### Note:

While you press "OK" button to enter into the Net Radio menu, The Favorites menu will appear on your TV screen after first time to visit the Favorites menu.

# 3.8 Picasa

Visit **Picasa** menu on the player and press **OK**.

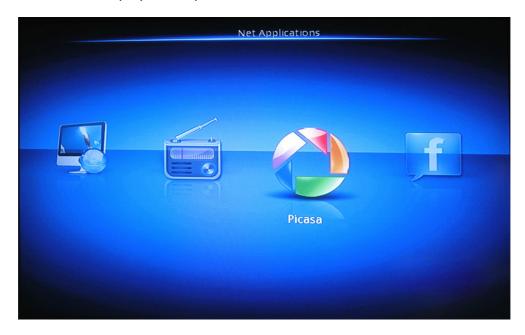

Enter into Picasa menu to input your Picasa account and password, then you can browse it.

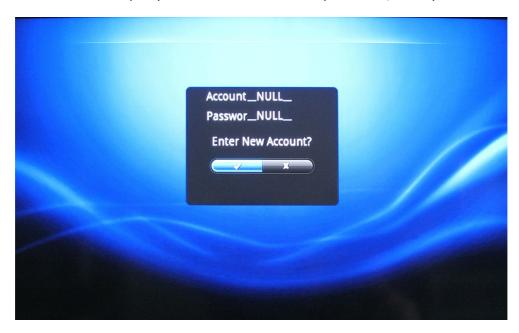

# 3.9 Flickr

Visit **Flickr** menu on the player and press **OK**.

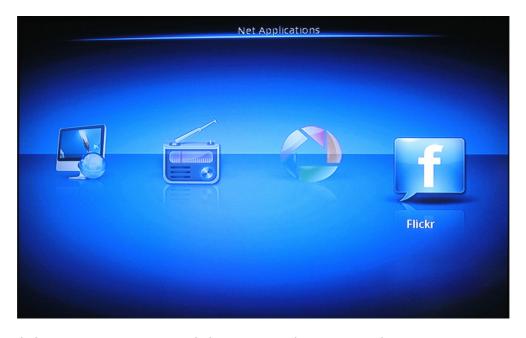

Enter into Flickr menu to input your Flickr account, then you can browse it.

# 4. Copy function

# 4.1 Copy file and Folder

Select any icon on the Main Menu to enter into the list menu (eps. File list, Movie List) after choose the file or folder, press "Menu" key to copy Menu, press "Left/Right" button select copy to enter into copy Sub-Menu interface.

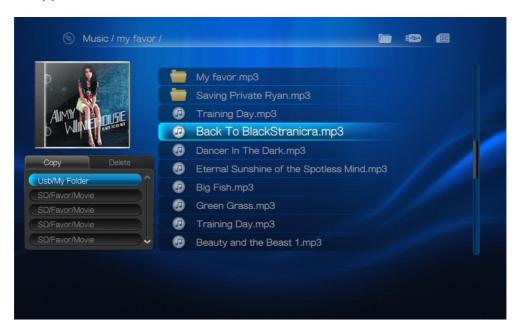

Press "Up/Down" button to choose to be copied device on copy Menu.

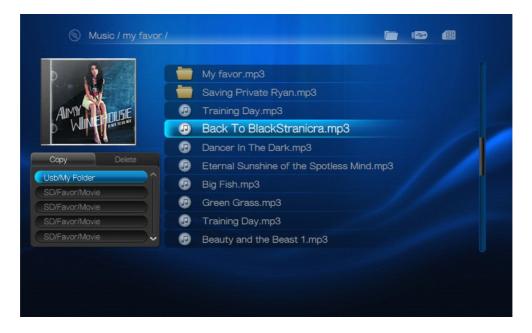

After copied device be chosen and press OK to file copy.

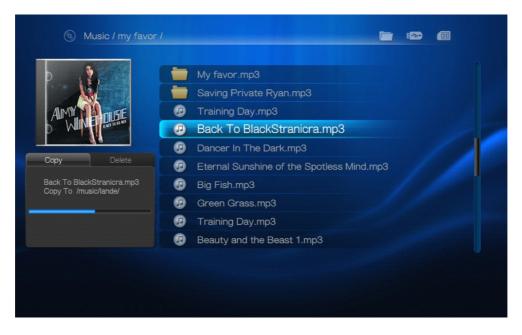

### Copy Complete

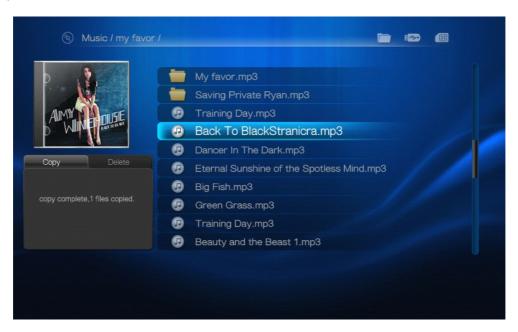

After Copy complete Press Return key to return file list menu

# 5. Delete Function

### **Delete file and Folder**

Select the various options on the Main Menu to enter into the list Menu (eps. file list ,Movie List) after choose the file or folder, Press "Menu" key to copy/delete menu, press "Left/Right" button select delete to enter into delete.

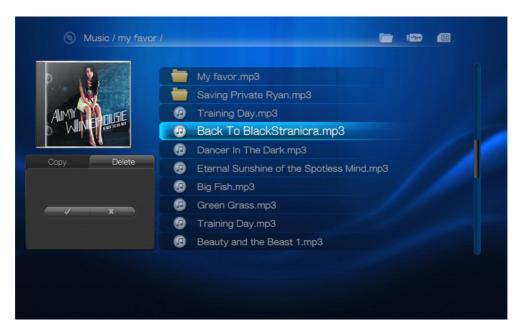

Press "Left/Right" key choose " $\sqrt{"}$  button, and press "OK" key to delete file.

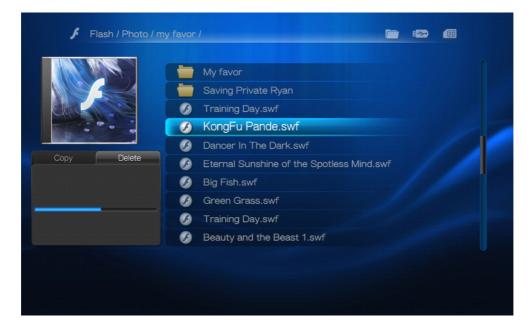

After delete complete press "Return" key to return file list menu.

# 6. File List Menu

Select file icon on Main Menu press "OK" to enter in. All Audio/Video/Flash/Picture file will be show, press "Movie/Music/Flash/Photo"" can switching file interface view (File list Menu/File Thumbnail). Press "OK" to play.

### 6.1 File list menu

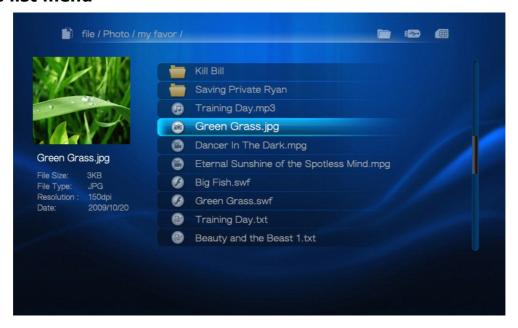

### 6.2 File thumbnail

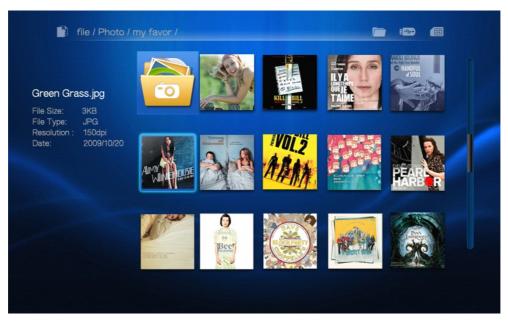

# 7. System setup

- 1. Press "Left/Right" button to select "Setup", press "OK" to enter into "Setup" menu interface.
- 2. Pres "Up/Down" button to select the options, press "OK" to enter into the Sub-Menu.
- 3. Press "Exit" to return to the setup interface, press again to return to "Main Menu" interface.

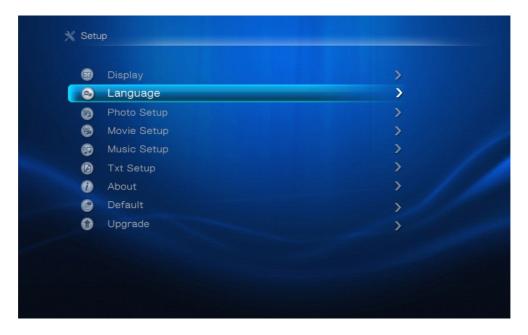

# 7.1 Display Settings

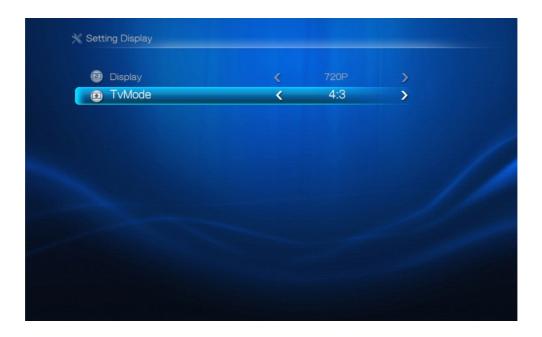

# 7.2 Language Setting

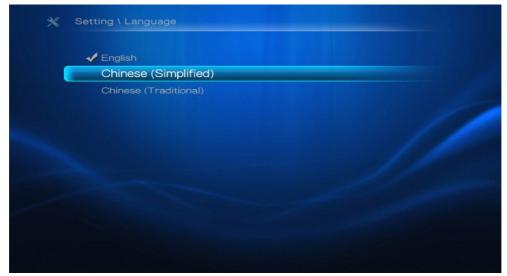

# 7.3 Photo Setting

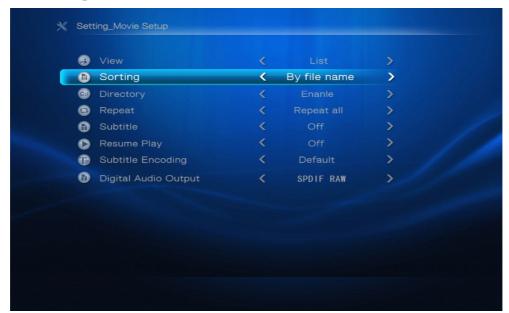

# 7.4 Movie Setting

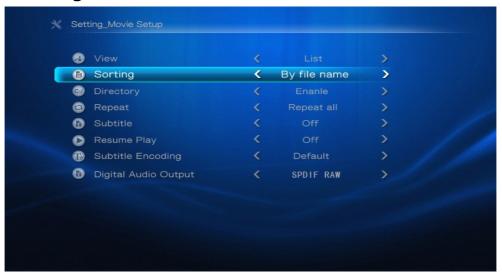

# 7.5 Music Setting

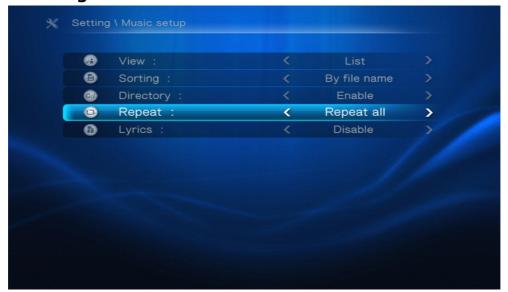

# 7.6 TXT Setting

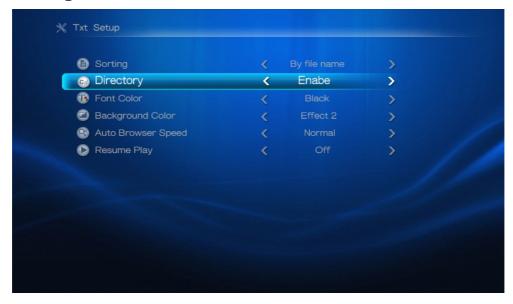

# 7.7 Default Setting

In this menu you can restore the default settings of the HDplayer. Restoration of default settings results in the removal of all user setting.

### 7.8 About Media Box

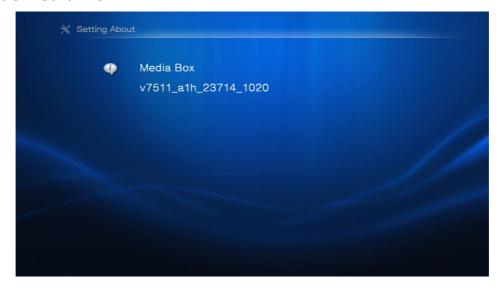

In this menu you can obtain detailed information about your software version.

# 7.9 Up-grade Setting

- 1 Press "Up/down" Key to choose the Up-grade setting. Press "OK" to confirm and enter into the Sub-Menu of Up-grade setting.
- 2. Press "Up/down" Key to choose the option which need to modify, press "Left/Right" button to choose, press "OK" to confirm

When no up-grade software in the device.

1. Move the cursor to Install now, there will tip "No upgrade file", when Up-grade software is in the device.

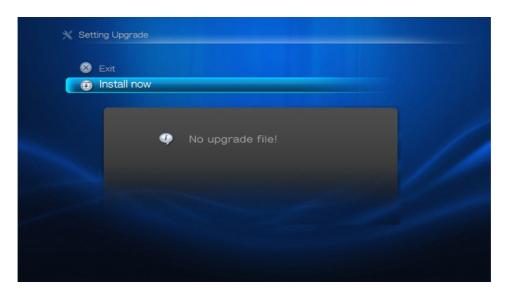

When Up-grade software is in the device.

- 1. Move the cursor to Install now, press "OK" to then can up-grade to the new version. If succeed will restart and enter into the Main Menu.
- 2. Move the cursor to "EXIT", press "OK" to return to the setting menu.

# 7.10 Network setup

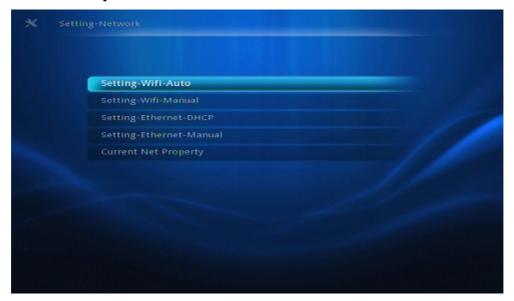

# **Troubleshooting**

### **WARNING**

Under no circumstances should you try to repair the system yourself, as this will invalidate the warranty. Do not open the system as there is a risk of electric shock. If a fault occurs, first check the points listed below before taking the system for repair. If you are unable to remedy a problem by following these hints, consult your dealer for help.

| PROBLEM                                                             | SOLUTION                                                                                                    |
|---------------------------------------------------------------------|----------------------------------------------------------------------------------------------------|
| No power                                                            | <ul><li>Check if the AC power cord is properly connected.</li><li>Press the POWER on the RCU to turn on the power.</li></ul>                                                                                                    |
| No picture                                                          | <ul><li>Refer to your TV's manual for correct Video In channel selection.</li><li>Check if the TV is switched on.</li></ul>                                                                                                    |
| No sound or distorted sound                                         | <ul><li>Adjust the volume.</li><li>Check that the speakers are connected correctly.</li></ul>                                                                                                    |
| No audio at digital output                                          | <ul> <li>Check the digital connections.</li> <li>Check if your receiver can decode Dolby Digital, DTS and if not, please make sure the digital output is set to LPCM.</li> <li>Check if the audio format of the selected audio language matches your receiver capabilities.</li> </ul> |
| The player does not respond to the Remote Control                   | Aim the Remote Control directly at the sensor on the front of the player.  - Reduce the distance to the player.  - Replace the batteries in the Remote Control.  - Re-insert the batteries with their polarities (+/- signs) as indicated.                                             |
| Player does not respond to some operating commands during playback. | - Operations may not be permitted. Refer to the user manual                                                                                                    |
| No sound during movies playback                                     | - The audio codec may not be supported by the player.                                                                                                    |
|                                                                     | <ul><li>The USB flash drive format is not compatible with the player.</li><li>Drive is formatted with a different file system.</li></ul>                                                                                                    |
| Slow operations of the USB flash drive                              | – Big file size or high resolution USB flash drive takes longer time to read and display on the TV screen.                                                                                                    |
| No sound is ouput from the HDMI out                                 | <ul><li>Check the connection between the TV and the HDMI jack of player.</li><li>Check your TV system setup correctly.</li></ul>                                                                                                    |
|                                                                     | – A system diagnostic failure occurred. Turn off your Ariva player, wait 10 minutes, turn it on again. If the something contact the Technical Support for assistance.                                                                                                    |

# **Specification**

| Operating System  | Avos                                                                                                    |
|-------------------|----------------------------------------------------------------------------------------------------|
| Processor         | AMlogic AML8626H                                                                                                    |
| Flash             | 128MB                                                                                                    |
| RAM               | 1Gbit                                                                                                    |
| Network           | Wired 100Mbs Ethernet                                                                                                    |
| Connections       | CVBS Output Cinch (yellow) HDMI Output HDMI 1.3 Audio Output (L+R) 2x Cinch (white/red) 1 optical Port USB 2x USB 2.0 type A Port Ethernet 1x RJ-45 Card reader 1x SD/MMC |
| HDD Support       | Support built-in 10GB to 1TB 2.5-inch HDD; Support FAT16/FAT32/NTFS. Support 10GB to 1TB external HDD; Support FAT16/FAT32/NTFS.                                          |
| Cabinet           | 198X 151 X 41.5mm                                                                                                    |
| Power consumption | 15W                                                                                                    |

Specifications subject to change without prior notice.

# **Glossary**

**HD (High Definition)** - Used to describe video content that is in one of the high definition video formats. These are broadly 720i/p and 1080i/p. The 720 or 1080 refers to the number of horizontal lines used to define the picture and the "i" and "p" refer to "interlaced" or "progressive scan". Ordinary, "SD / Standard Definition" TV used 576 lines (PAL standard).

Full-HD - HD television standard for 1080p quality video, with 1080 horizontal lines.

**HD Ready** - HD television standard for 720p quality video, with 720 horizontal lines.

Composite (CVBS) - Low quality analogue video signal format. Can carry PAL signal.

**Component (YPbPr)** - Higher quality analogue video signal format. Splits the video signal into three components to maintain signal clarity and capable of carrying high definition video up to 1080p. Component is rapidly being phased out in favour of digital video via HDMI.

**HDMI**: High Definition Multimedia Interface. A specification developed by the HDMI Working Group that combines multi-channel audio and high definition video and that controls signals into a single digital interface for use with DVD players, digital television, and other audiovisual devices.

**Aspect ratio**: The ratio of vertical and horizontal sizes of a displayed image. The horizontal vs. vertical ratio of conventional TVs is 4:3, and that of widescreens is 16:9.

**Disc menu**: A screen display prepared for allowing selection of images, sounds, subtitles, multi-angles, etc recorded on a DVD.

**JPEG**: A very common digital still picture format. A still-picture data compression system proposed by the Joint Photographic Expert Group, which features small decrease in image quality in spite of its high compression ratio.

**XviD**: MPEG-4 based video compression technology, that can shrink digital video to sizes small enough to be transported over the internet, while maintaining high visual quality.

**H.264**: is a next-generation video compression format. H.264 is also known as MPEG-4 AVC. Developed for use in high definition systems such as HDTV, Blu-ray as well as low resolution portable devices, H.264 offers better quality at lower file sizes than both MPEG-2 and MPEG-4 ASP (DivX or XviD). H.264 is sometimes referred (erroneously) as x264 - x264 is the name of a popular freeware encoder for the H.264 format. H.264 is also sometimes referred to as MP4, again this is technically incorrect. MP4 is a container format much like AVI or MKV and it can be used to "house" many different types of compression codecs, not just H.264.

**Container.** The multimedia container file is used to identify and interleave different data types. Simpler container formats can contain different types of audio codecs, while more advanced container formats can support multiple audio and video streams, subtitles, chapterinformation, and meta-data (tags) — along with the synchronization information needed to play back the various streams together. There are many container formats, such as AVI, Matroska (MKV), MOV, MP4, OGM, WAV, etc.

**Analog:** Sound that has not been turned into numbers. Analog sound varies, while digital sound has specific numerical values. These jacks send audio through two channels, the left and right.

**Digital**: Sound that has been converted into numerical values. Digital sound is available when you use the DIGITAL AUDIO OUT COAXIAL or OPTICAL jacks. These jacks send audio through multiple channels, instead of just two channels as analog does.

**PCM (Pulse Code Modulation)**: A system for converting analog sound signal to digital signal for later processing, with no data compression used in conversion.

**S/PDIF** - Format for carrying audio digitally over either optical (TOSLINK) or electrical (Coaxial) cable. Can carry high quality DTS or Dolby Digital audio.

**TOSLINK** - Standardised optical fibre connection system invented by Toshiba. Typically used to connect the Player to a AV receiver for passthrough of HiFi audio. In our site, when we refer to digital optical we mean S/PDIF via TOSLINK.

**Dolby Digital (or AC-3)** - It is a surround sound system developed by Dolby Laboratories containing up to six channels of digital audio (front left and right, surround left and right, center and subwoofer). It is a required standard of both Blu-Ray and DVD and the most widely supported. It is a 'lossy' format so is of a lesser quality than the studio original. Surround sound up to 5.1 channel is supported. The Dolby Digital audio track can either be decoded (downmixed) to stereo in the Player or digitally bitstreamed direct (passthrough) to a compatible AV receiver (via TOSLINK/Coaxial/HDMI) for decoding.

**Dolby Digital Plus (or E-AC3)** - is an enhanced version of Dolby Digital offering higher bitrates and the possibility for 7.1 surround sound. Although better quality than Dolby Digital, it is still a 'lossy' format. Dolby Digital Plus is little used and has largely been passed over in favour of higher quality lossless formats.

**DTS (Digital Theater System)** - is a required standard of both Blu-Ray and DVD players and is widely regarded to produce audio quality superior to Dolby Digital. Up to 5.1 channel surround sound is supported. DTS is a 'lossy' compression standard so the audio is of a lesser quality than the original studio recording. The DTS audio track can either be decoded (downmixed) in the Player to stereo or digitally bitstreamed direct (passthrough) to a compatible receiver (via TOSLINK/Coaxial/HDMI) for decoding.

**DTS-HD MA (Master Audio)** - is a lossless compression format giving audio identical to the original studio recording. It supports up to 8 channels for surround sound. Unlike Dolby TrueHD, DTS-HD MA works in a core+extension configuration so players that do not support it can extract the DTS core audio. DTS-HD MA can either be downmixed to an analogue format if supported by the player, or bitsreamed via HDMI 1.3 to a compatible AV receiver. TOSLINK or Coaxial S/PDIF cannot carry a DTS-HD MA signal because the S/PDIF standard was finalised long before lossless HD-Audio was envisaged. HDMI 1.3 or higher is therefore the only way to pass Dolby TrueHD audio.

**LAN (Local Area Network)** - A computer network covering a small area, typically a home or a small office. Connections are typically by Ethernet cable or Wi-Fi.

**Universal Plug and Play (UPnP)** is a set of networking protocols. The goals of UPnP are to allow devices to connect seamlessly and to simplify the implementation of networks in the home (data sharing, communications, and entertainment). UPnP achieves this by defining and publishing UPnP device control protocols (DCP) built upon open, Internetbased communication standards. UPnP AV stands for UPnP Audio and Video. The UPnP AV standards have been referenced in specifications published by other organizations including Digital Living Network Alliance Networked (DLNA) Device Interoperability Guidelines, International Electrotechnical Commission IEC 62481-1, and Cable Television Laboratories OpenCable Home Networking Protocol.

**SATA (Serial ATA)** - Interface standard for connecting internal hard drives. Replaced ATA / EIDE and is capable of very fast data transfer. Is available as SATA 1 operating at a maximum 1.5Gb/s and SATA 2 operating at a maximum 3Gb/s. In real world use mechanical hard disks will never reach the data transfer ceiling of SATA 1.

www.ferguson-digital.eu

v.1.01